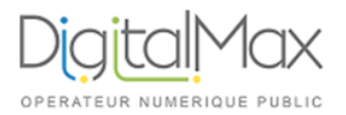

## Guide d'utilisation de KERIO **Objet : Configurer votre email Kerio sur iPhone / iPad**

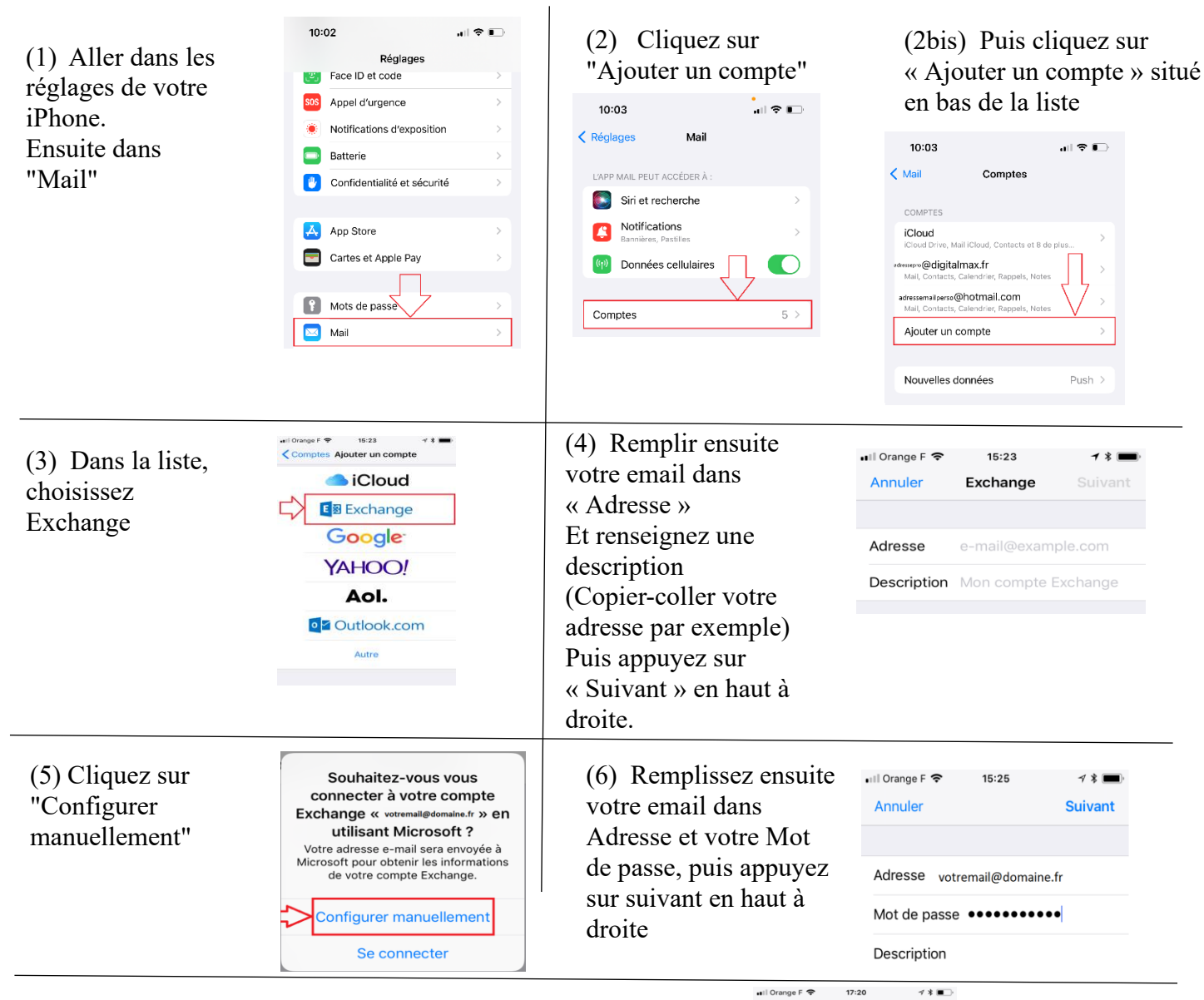

(7) Sur l'écran suivant, remplissez :

- Adresse : Votre adresse mail
- Serveur : Voir ce qui a été fourni avec vos identifiants
- Domaine : Laissez vide
- Nom d'utilisateur : Votre adresse mail
- Mot de passe : Votre mot de passe
- Description : Vous pouvez remettre l'adresse mail

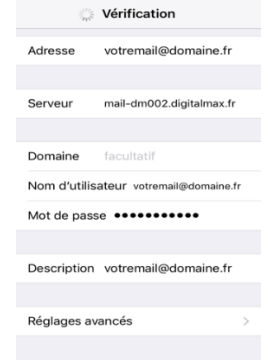

 (8) Toutes ces informations vont ensuite être vérifiées...

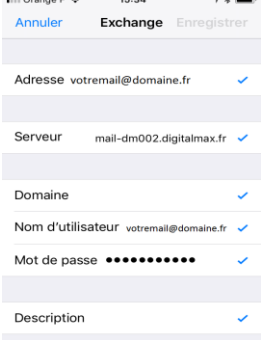

(9) Veuillez ensuite choisir ce que vous voulez synchroniser.

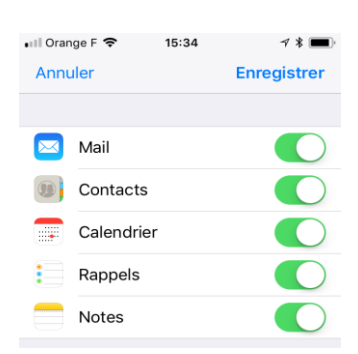